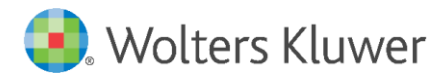

Release Notes and Installation Instructions

March 2021

**Governance, Risk & Compliance**

CRA *Wiz* and Fair Lending *Wiz*: 2021 Edit Update

## **Content**

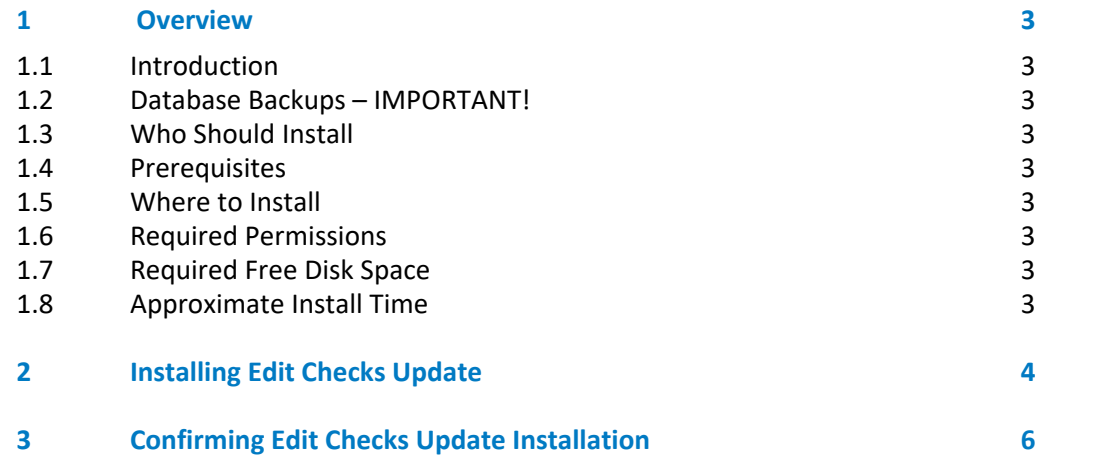

### <span id="page-2-0"></span>1 Overview

### <span id="page-2-1"></span>1.1 Introduction

#### **Important!**

**Wolters Kluwer strongly recommends reading through the following release notes and installation instructions before proceeding.**

The **2021 Edit Update** consists of the following **SQL Server script**:

**Edit Checks Script** – Updates CRA *Wiz* and Fair Lending *Wiz* with the corrected **V695 Edit Checks**  information.

### <span id="page-2-2"></span>1.2 Database Backups – IMPORTANT!

Wolters Kluwer recommends performing a backup of the following CRA *Wiz* and Fair Lending *Wiz* database before running the update scripts:

• General

For more information, please contact your institution's computer support and/or database administration staff.

#### <span id="page-2-3"></span>1.3 Who Should Install

<span id="page-2-4"></span>Any client using CRA *Wiz* and Fair Lending *Wiz* for HMDA or CRA data submission.

#### 1.4 Prerequisites

- **CRA** *Wiz* **and Fair Lending** *Wiz* **7.5** is required to apply this update.
- **SQL Server Management Studio (SSMS)** is required to execute this script. If you do not have SSMS installed, you can download SSMS from the following link and then install:

#### [DOWNLOAD](https://docs.microsoft.com/en-us/sql/ssms/download-sql-server-management-studio-ssms?view=sql-server-ver15) SSMS

#### <span id="page-2-5"></span>1.5 Where to Install

Execute these scripts using **SQL Server Management Studio** while connected to the database server where CRA *Wiz* and Fair Lending *Wiz* is installed.

#### <span id="page-2-6"></span>1.6 Required Permissions

Wolters Kluwer recommends that the user running the install have both Windows admin and SQL Server admin login credentials.

#### <span id="page-2-7"></span>1.7 Required Free Disk Space

<span id="page-2-8"></span>Negligible

### 1.8 Approximate Install Time

Negligible

# <span id="page-3-0"></span>2 Installing Edit Checks Update

To install the **Edit Checks Script**, follow these steps:

1. Download the **Edit Checks SQL Script** locally where SSMS is installed using the following link:

### [Update\\_2021\\_Edits](https://31063cd816e9f784ee2a-e9a419cf56b5a33635f60c6680924fe5.ssl.cf5.rackcdn.com/Program/CRA%20Wiz%207.5/Update_2021_Edits.zip)

2. Double-click the **Update\_2021\_Edits.sql** script file:

**Note**: If you have downloaded and installed SQL Server Management Studio, Windows will display the **How do you want to open this file?** dialog box with the SSMS application selected by default:

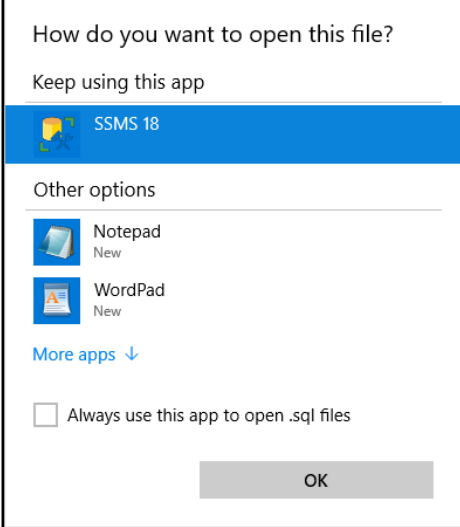

Click the **OK** button to continue.

- 3. Windows launches SSMS.
- 4. In the **Connect to Database Engine** dialog box, click the **Connect** button:

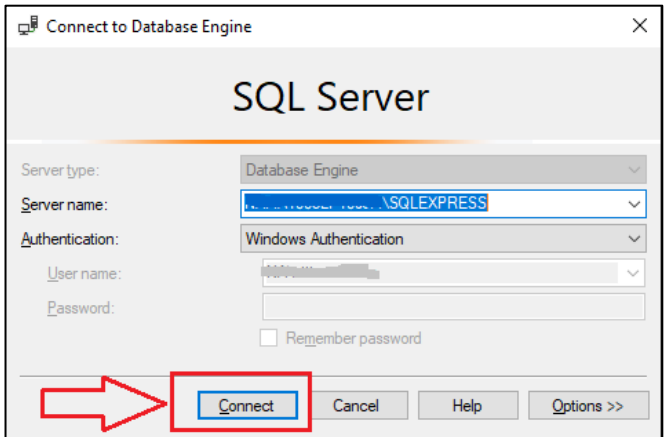

**Note**: If you have configured SQL Server to use **Mixed Mode**, you can use the **Windows Authentication** option to connect to your SQL Server. Otherwise, use one of your **SQL Server**  **accounts** to connect. For more information and/or assistance, please contact your institution's **IT Support.**

The software connects to your SQL Database.

5. In the tool bar at the top of the screen, click the **Execute** button:

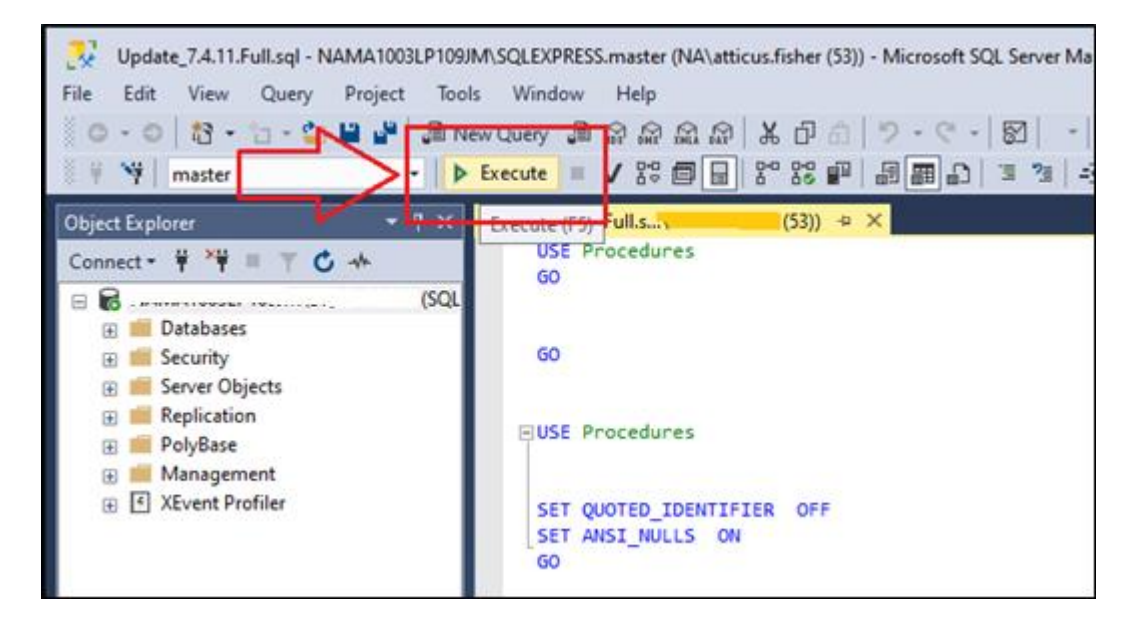

SSMS runs the script and displays a results pane at the bottom of the screen:

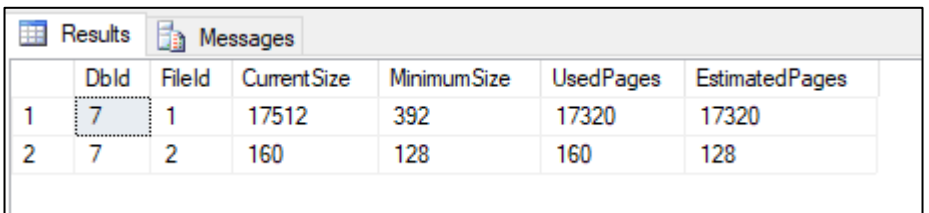

**Note**: Your actual values may differ depending on user defined edits and other information.

6. Installation is complete.

# <span id="page-5-0"></span>3 Confirming Edit Checks Update Installation

To confirm installation of the **Edit Checks Script**, follow these steps:

1. In **SQL Server Management Studio**, from the **File** menu, select **New** > **Query with Current Connection**:

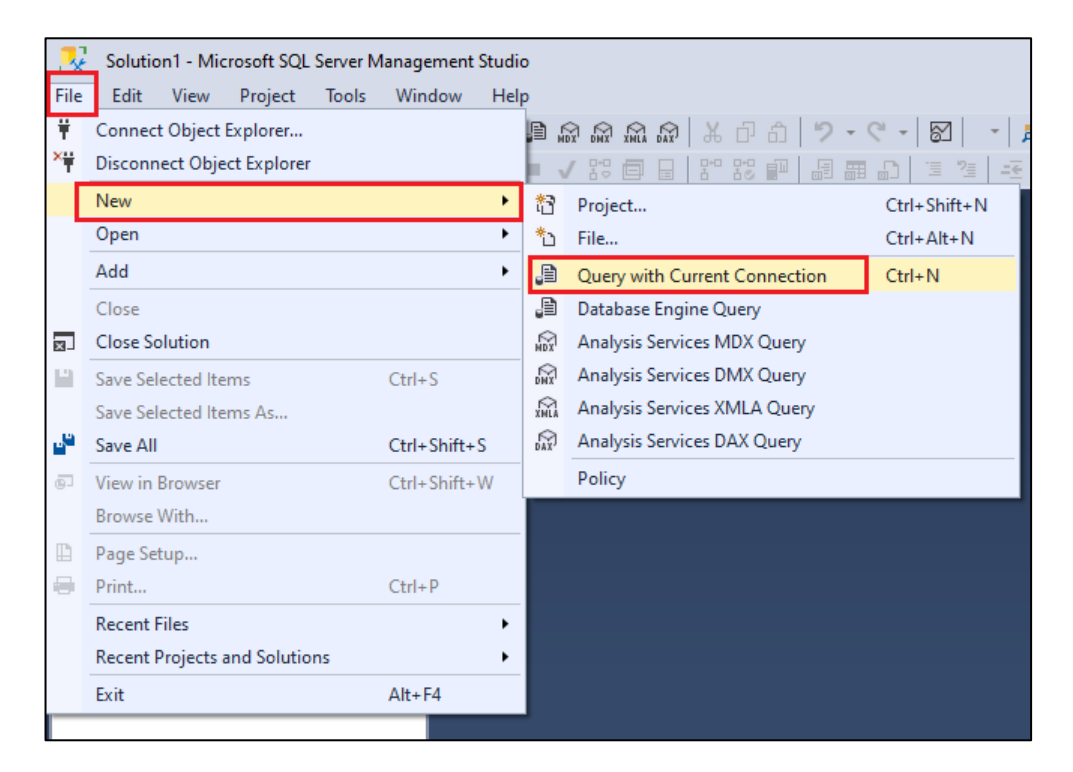

#### SSMS opens a new query window:

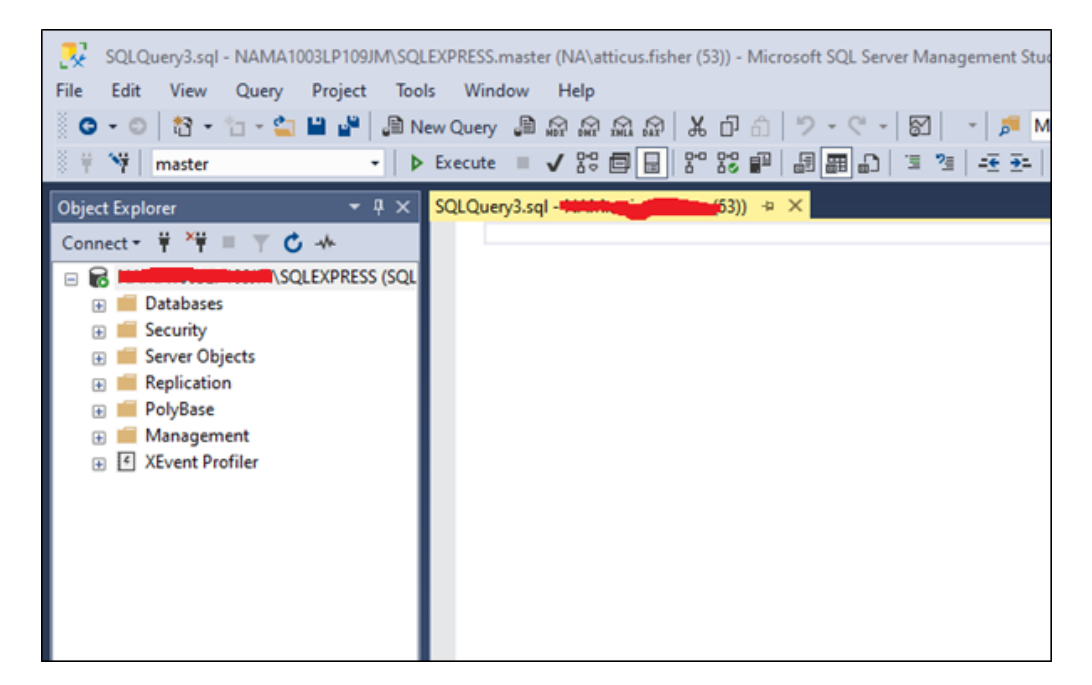

2. Copy and paste the following command into the query window:

```
SELECT *
  FROM [General].[dbo].[CRAErrors_Data]
 Where error = 'V695' and ActivationYear = '2021'
SQLQuery1.sql-
                                    \mathbf{x}ESELECT<sup>*</sup>
        FROM [General].[dbo].[CRAErrors_Data]
       Where error = 'V695' and ActionYear = '2021'
```
3. In the tool bar at the top of the screen, click the **Execute** button:

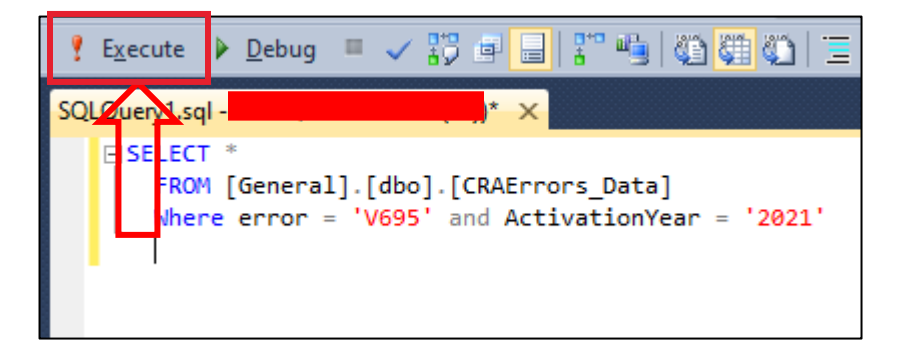

The software displays the results pane at the bottom of the screen:

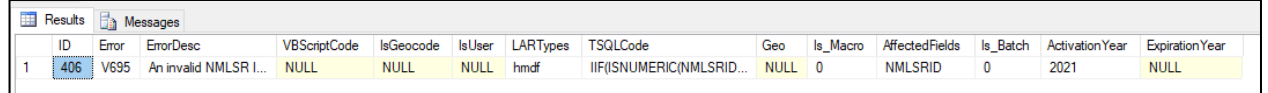

• If the script was executed successfully, the TSQLCode value for the row where ActivationYear is 2021 will read as follows:

IIF(ISNUMERIC(NMLSRID) = 1, IIF(NMLSRID > 0 , 0 , 1), IIF((UPPER(NMLSRID)= 'NA' OR UPPER(NMLSRID)= 'EXEMPT'), 0 , 1)) = 1

• If the script did not execute successfully, the TSQLCode value for the row where ActivationYear is 2021 will read as follows.

 $ISNULL(NMLSRID,'') = " OR ISNULL(NMLSRID,'') = 0$ 

If this occurs, please contact **Wolters Kluwer Technical Support** for assistance.

**About Wolters Kluwer:** Wolters Kluwer provides audit, risk and compliance solutions that help financial organizations improve efficiency and effectiveness across their enterprise. Whether complying with regulatory requirements, addressing a single key risk, or working toward a holistic risk management strategy, more than 15,000 customers worldwide count on Wolters Kluwer for a comprehensive and dynamic view of risk management and compliance. With more than 30 offices in over 20 countries, the company's prominent brands include: FRSGlobal, ARC Logics for Financial Services, PCi, Bankers Systems, VMP® Mortgage Solutions, AppOne®, GainsKeeper®, Capital Changes, NILS, AuthenticWeb™ and Uniform Forms™. Wolters Kluwer is a leading global information services and publishing company with annual revenues of (2011) €3.4 billion (\$4.7 billion) and approximately 19,000 employees worldwide. Please visit our website for more information.

**Confidentiality Notice:** This docment contains privileged information that is intended for the addressee only. If you are not an intended recipient of the original sender (or responsible for delivering the message to such person), you are hereby notified that any review, disclosure, copying, distribution or the taking of any action in reliance of the contents of and links to attachments in the document is strictly prohibited. If you have received this in error, please immediately notify the sender and permanently delete any copies of this document (digital or paper) in your possession.

**Wolters Kluwer** 230 3rd Ave. Waltham, MA 02453 800.261.3111

© 2021 Wolters Kluwer 8